# **Configuración de unidades JBOD en buenas sin configurar en servidores UCS**

# **Contenido**

Introducción **Prerequisites Requirements** Componentes Utilizados Antecedentes Configuración del estado de disco de JBOD a UG UCSM UCS Central CIMC Intersight MegaRAID WebBIOS **StorCLI** Configuración automática de discos UCSM CIMC Modo de unidad predeterminado para discos Intersight Información Relacionada

# **Introducción**

Este documento describe varias formas de configurar el estado de la unidad de un solo grupo de discos (JBOD) a un estado bueno sin configurar (UG).

# **Prerequisites**

# **Requirements**

Cisco recomienda que tenga conocimiento sobre estos temas:

- Unified Computing System Manager (UCSM)
- Unified Computing System Central (UCSC)
- Cisco Integrated Management Controller (CIMC)
- Cisco Intersight
- Conocimiento general de las unidades de disco duro (HDD) y la matriz redundante de discos independientes (RAID)

## **Componentes Utilizados**

Este documento no tiene restricciones específicas en cuanto a versiones de software y de hardware.

La información que contiene este documento se creó a partir de los dispositivos en un ambiente de laboratorio específico. Todos los dispositivos que se utilizan en este documento se pusieron en

funcionamiento con una configuración verificada (predeterminada). Si tiene una red en vivo, asegúrese de entender el posible impacto de cualquier comando.

# **Antecedentes**

- Este documento describe la configuración del estado de la unidad de JBOD a UG en UCSM, UCSC, CIMC, Intersight, MegaRAID, WebBIOS y StorCLI.
- Este documento también resalta algunas características de UCSM, CIMC e Intersight que pueden ayudarlo con las configuraciones automáticas de estado de disco.
- Es habitual que una autorización de devolución de mercancía (RMA) o un disco extraído de la caja se encuentre en un estado de unidad JBOD. A veces, las unidades que son JBOD necesitan ser cambiadas a un estado de unidad UG para ser utilizables en configuraciones RAID. Otra razón común para cambiar JBOD a UG es cuando un disco que forma parte de un RAID tolerante a fallas ha fallado. En esta situación, si el disco RMA se encuentra en un estado de unidad JBOD, el cambio a UG puede ayudar a desencadenar el proceso de reconstrucción.
- Algunas políticas de UCS permiten la creación de RAID desde discos JBOD, pero esto debe elegirse explícitamente.
- Puede ser necesario cambiar la unidad a otros estados además de UG, ya que muchas aplicaciones aprovechan JBOD sobre RAID. Aunque este documento resalta el cambio de JBOD a UG, se pueden seguir los mismos pasos para establecer cualquier estado de unidad, como UG a JBOD.

# **Configuración del estado de disco de JBOD a UG**

**Precaución**: antes de registrar cualquier cambio de configuración, asegúrese de saber qué controlador RAID administra los discos y qué ranuras de disco deben configurarse.

# **UCSM**

Desplácese hasta el servidor adecuado y seleccione **Inventory > Storage > Disks.** Seleccione el disco que debe cambiarse y elija **Set JBOD to Unconfigured Good > Yes** como se muestra en la imagen.

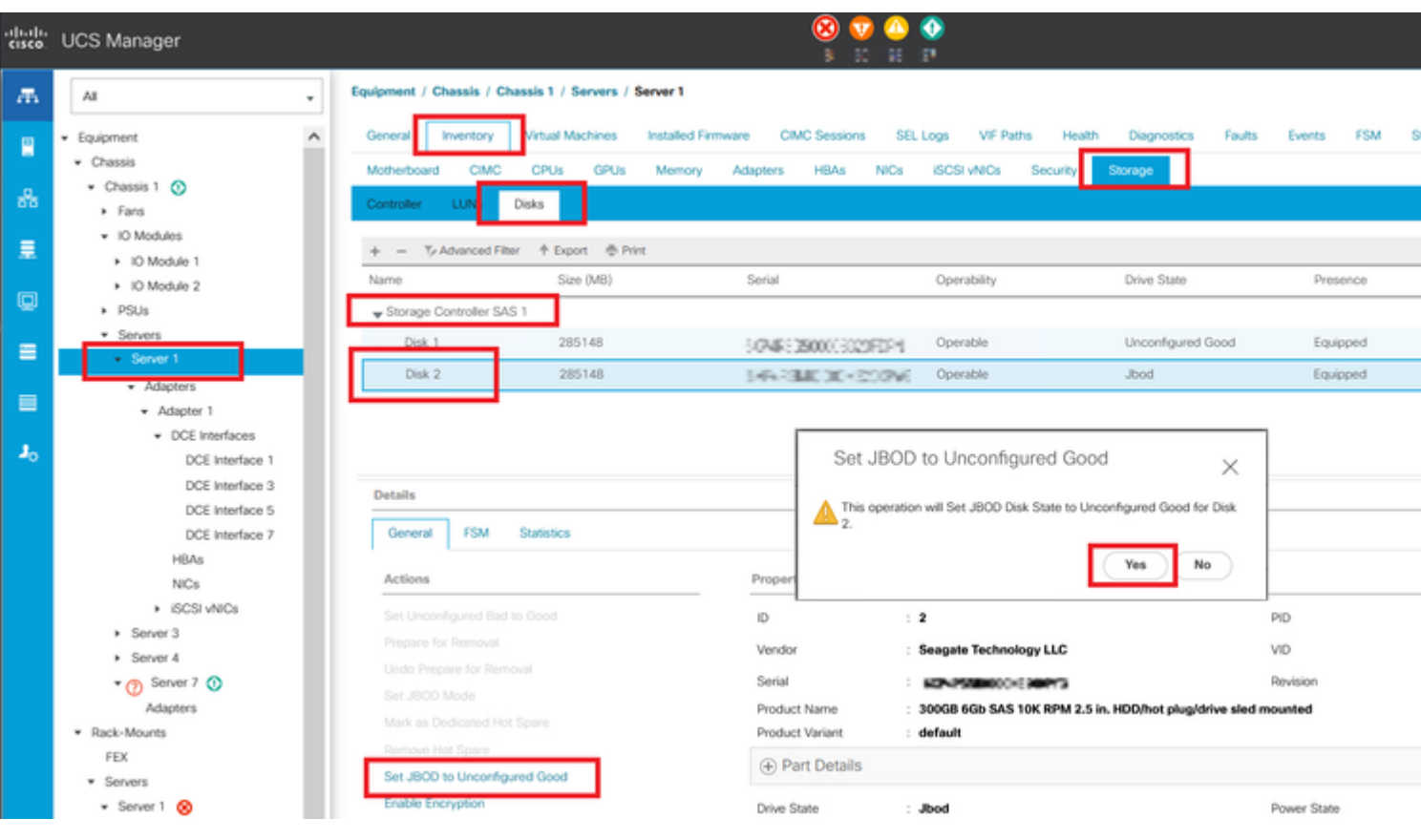

**Nota**: una vez confirmados los cambios de estado del disco, consulte la ficha Máquina de estados finitos (FSM) para ver el progreso de la configuración del disco.

## CLI DE UCSM:

### <#root>

UCS-NYEST-A#

**scope server 1**

UCS-NYEST-A /server#

**show raid-controller**

<-- Run this command to determine the RAID Controller Type and ID. RAID Controller:

### **ID TYPE**

 PCI Addr -- ---- --------

**1 SAS**

 07:00.0 <-- This example shows the RAID Controller TYPE is SAS and the ID is 1. 7 PCH 00:31.2 UCS-NYEST-A /server#

**scope raid-controller 1 sas**

UCS-NYEST-A /server/raid-controller#

```
scope local-disk 1
  <-- In this example physical disk in slot 1 is scoped to.
UCS-NYEST-A /server/raid-controller/local-disk#
set admin-state unconfigured-good
UCS-NYEST-A /server/raid-controller/local-disk*#
commit-buffer
```
## **UCS Central**

Desplácese hasta el servidor adecuado y seleccione **Storage,** a continuación, seleccione el disco que debe cambiarse. Seleccione el **Tools Icon > Set JBOD to Unconfigured Good** como se muestra en la imagen.

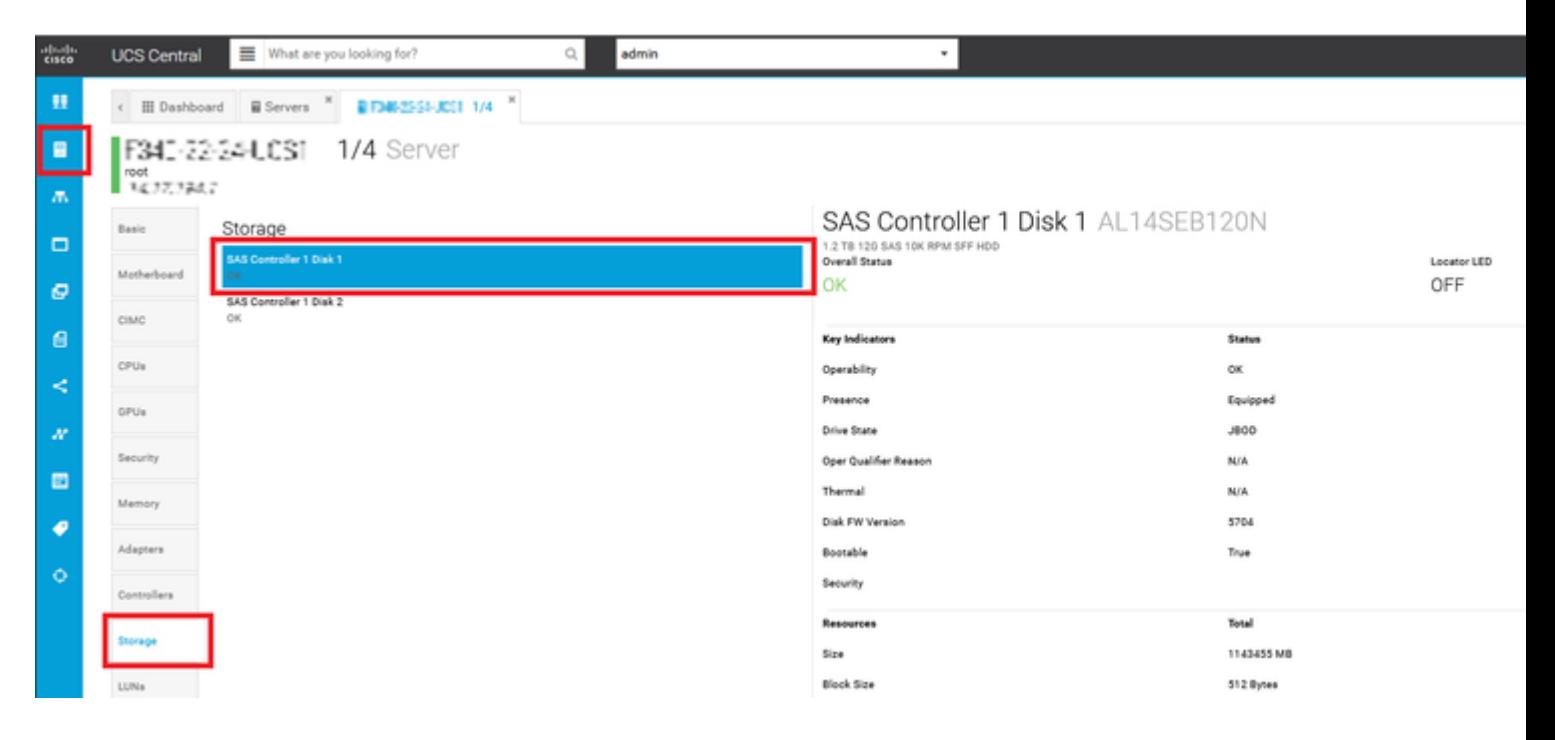

## **CIMC**

Desplácese hasta **Storage** y seleccione la controladora RAID adecuada. Seleccionar **Physical Drives** y seleccione el disco que debe cambiarse. A continuación, haga clic en **Set State as Unconfigured Good** como se muestra en la imagen.

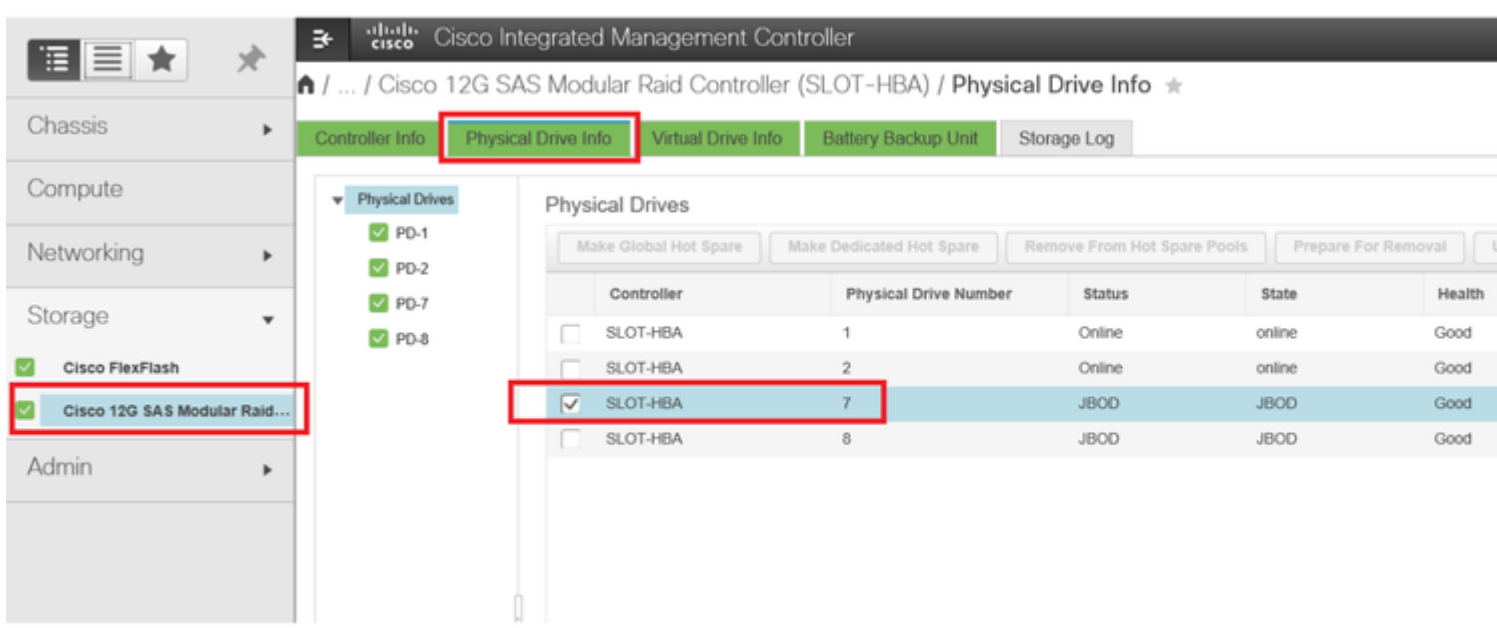

### CLI DE CIMC:

### <#root>

C220-NYEST-1#

**scope chassis**

C220-NYEST-1 /chassis#

### **show storageadapter**

<-- Run this command to determine the RAID Controller PCI Slot.

**PCI Slot**

 Health Controller Status R O C Temperature Product Name Serial Number Firmware Package Build Product ID Battery Status Cache Memory Size Boot Drive Boot Drive is PD Product PID ----------------------------------------------------------------------------------------------------

----------------------------------------------------------------------------------------------------------

### **MRAID**

 Good Optimal 62 Degrees C Cisco 12G Modular Raid Controller 51.10.0-36 12 LSI Logic Optimal 0 MB 3 true UCSC-RAID-M5 C220-NYEST-1 /chassis#

### **scope storageadapter MRAID**

<-- Use the previous PCI Slot here. C220-NYEST-1 /chassis/storageadapter#

### **scope physical-drive 1**

<-- In this example physical disk in slot 1 has been scoped to. C220-NYEST-1 /chassis/storageadapter/physical-drive#

**make-unconfigured-good**

## **Intersight**

Desplácese hasta el servidor adecuado y seleccione **Inventory > Storage Controllers.** Vaya a la controladora RAID adecuada y seleccione **Physical Drives** y elija el disco que debe cambiarse. Seleccione el **Ellipsis** arriba a la derecha y luego **Set State > Unconfigured Good > Set** como se muestra en la imagen.

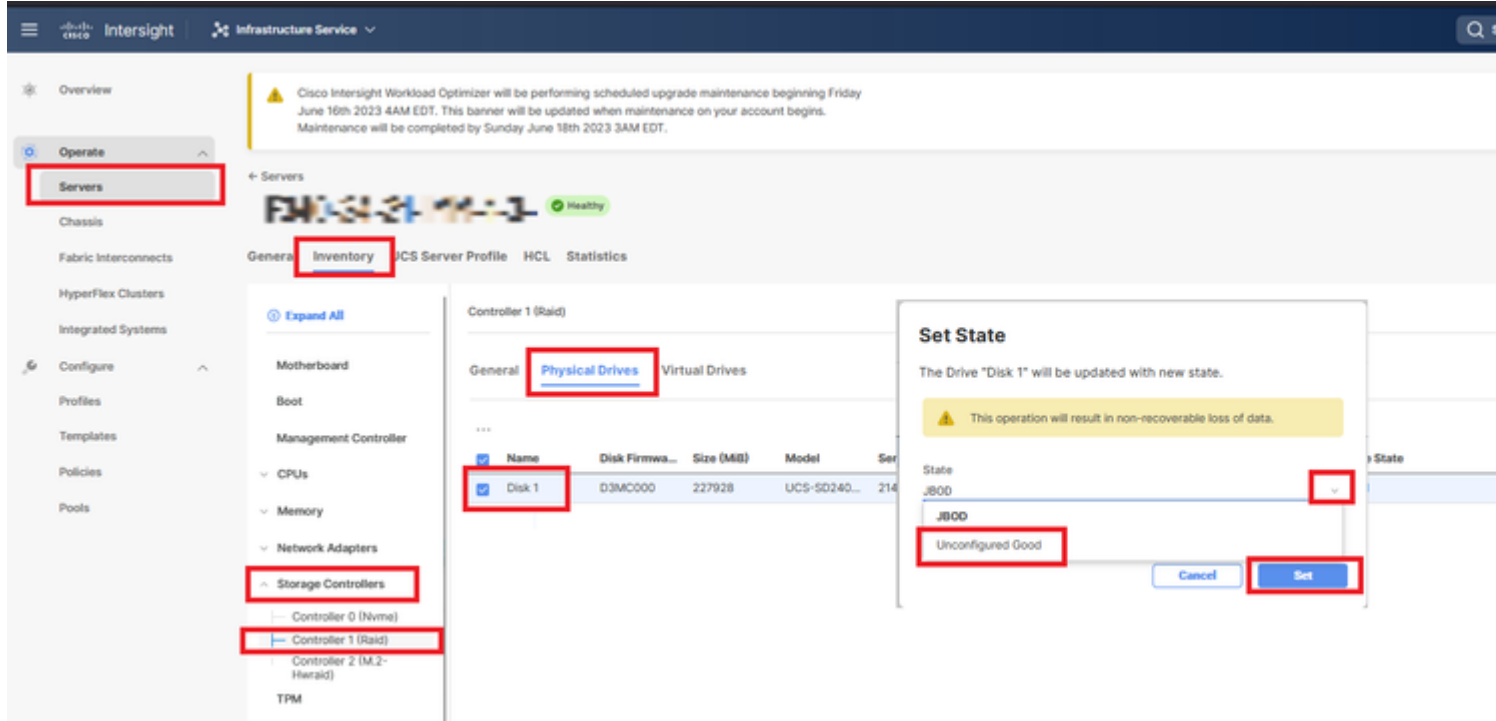

# **MegaRAID**

Inicie el monitor de vídeo de teclado (KVM) y apague y vuelva a encender el servidor. Pulse **Ctrl - R** cuando se muestra MegaRAID en la pantalla. Pulse **Ctrl - N** hasta que esté en el **PD Mgmt** ficha. Desplácese hasta **F2- Operations > Make Unconfigured Good > Enter** como se muestra en la imagen.

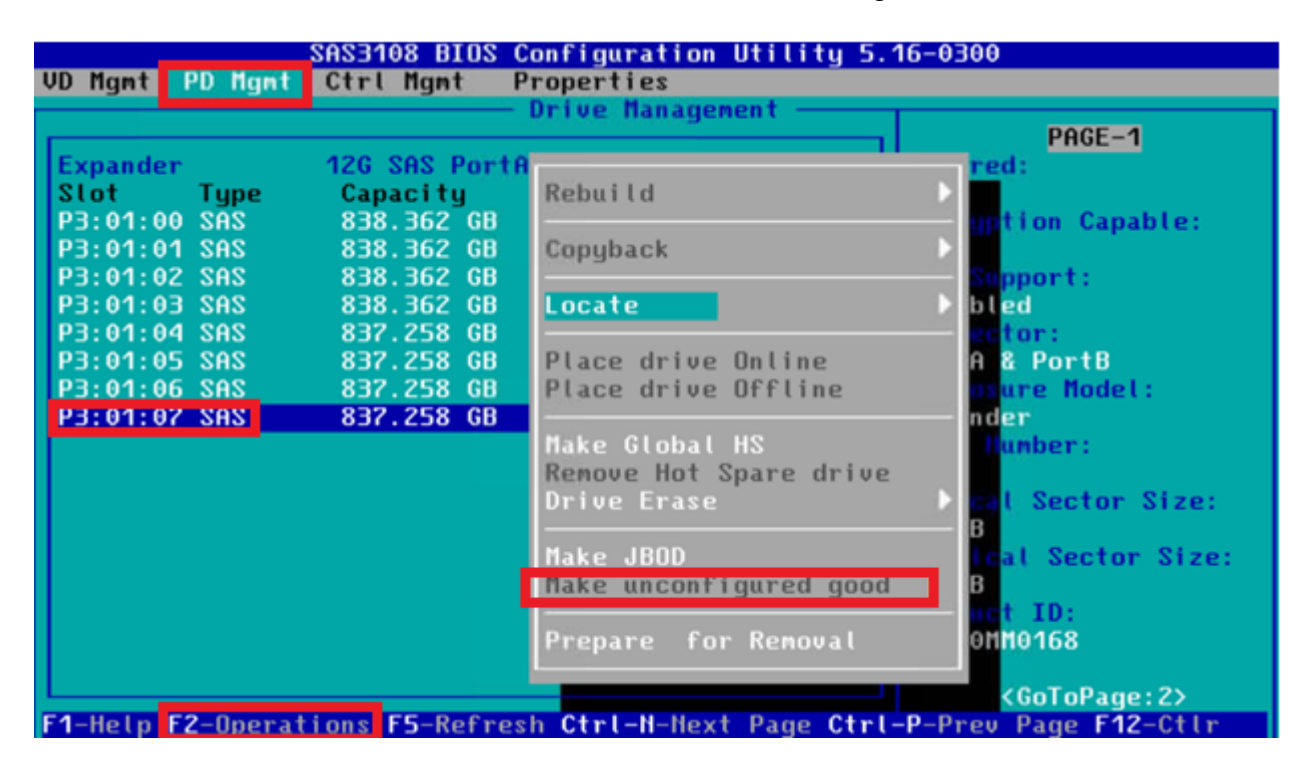

## **WebBIOS**

Inicie el KVM y apague y vuelva a encender el servidor. Pulse **Ctrl - H** cuando se muestre WebBIOS, seleccione **Drives** y elija el disco adecuado. Desplácese hasta **Make Unconf Good > Go** como se muestra en la imagen.

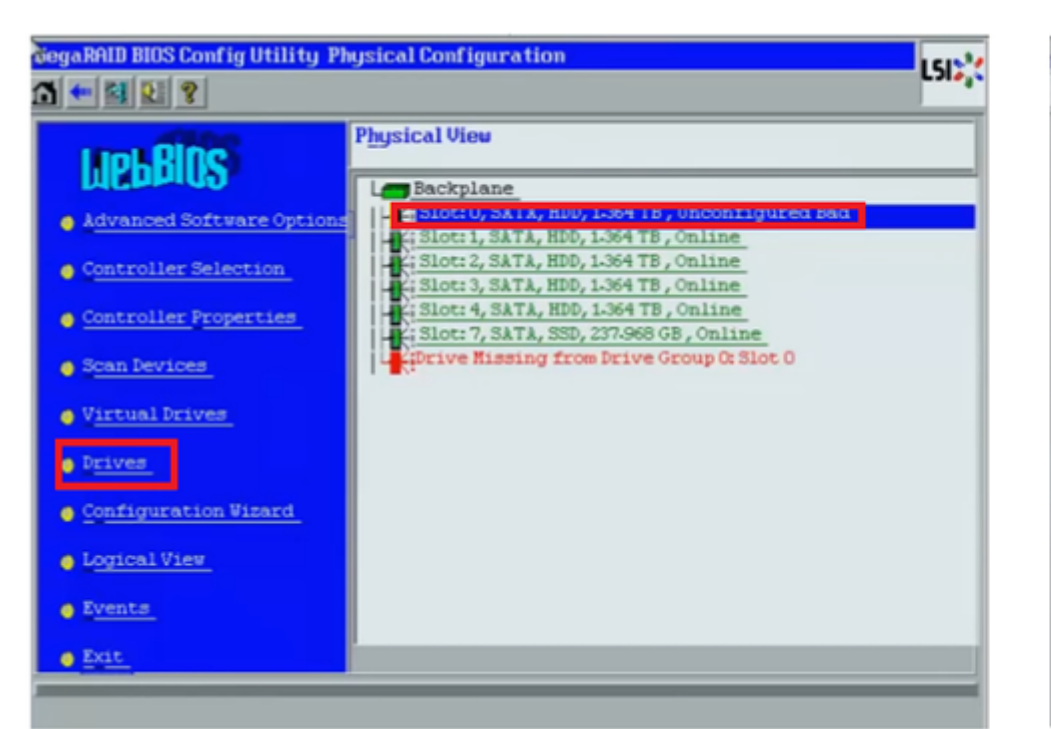

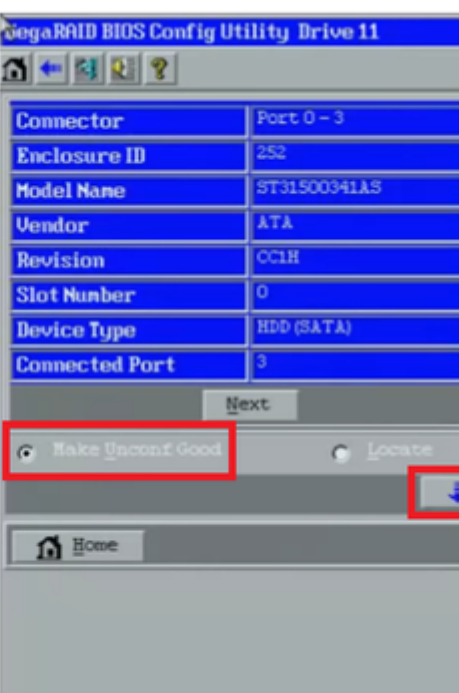

## **StorCLI**

### <#root>

**storcli /c0 /eall /sall show** <-- Run this command to determine the Enclosure ID and Disk slot. Controller = 0 Status = Success Description = Show Drive Information Succeeded. Drive Information : ===================== ----------------------------------------------------------------------------------------------- **EID:Slt** DID State DG Size Intf Med SED PI SeSz Model SP ----------------------------------------------------------------------------------------------- **252:1** 6 **UBad** 0 462.25 GB SATA HDD N N 512B WDC WD5003ABYX-01WERA1 U <-- In this example the Enclos -----------------------------------------------------------------------------------------------

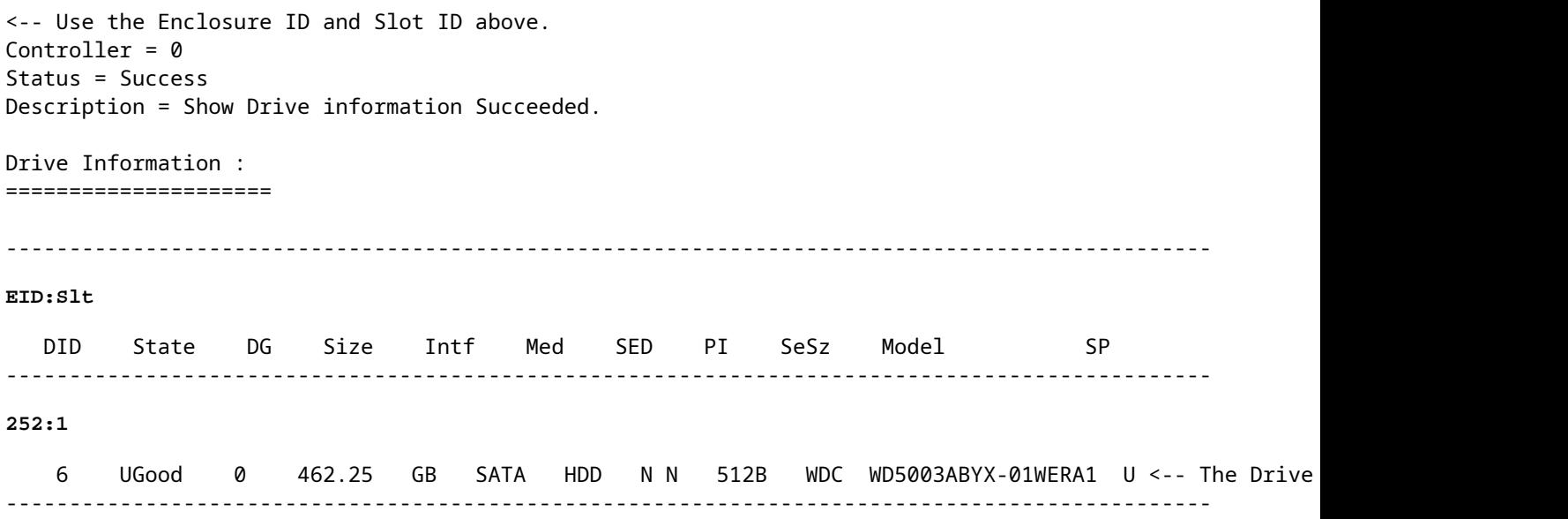

# **Configuración automática de discos**

En UCSM y CIMC, las versiones de firmware y los controladores RAID específicos admiten un modo de configuración automática. La configuración automática establece automáticamente el estado de los discos recién insertados en cualquier estado de disco que se elija. En UCSM, la configuración automática se implementa mediante un perfil de almacenamiento conectado al perfil de servicio asociado al servidor. Los servidores C-Series independientes permiten establecer la configuración automática directamente en el controlador RAID.

## **UCSM**

Desplácese hasta **Storage > Storage Profiles > Create Storage Profile** o editar uno actual. Dentro de la **Auto Config Mode** cuadro, seleccione **Unconfigured Good > Ok** como se muestra en la imagen.

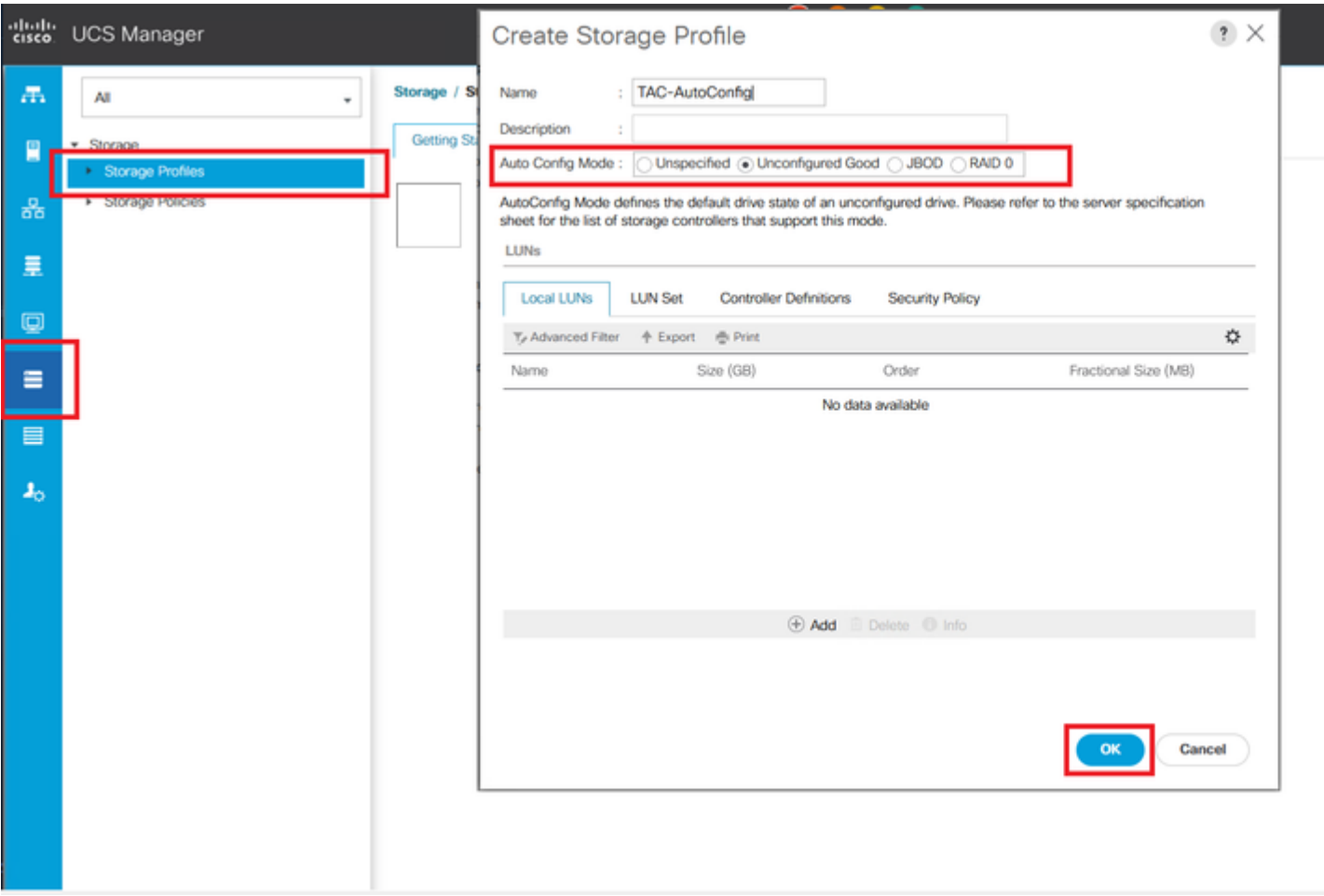

## **CIMC**

Desplácese hasta **Storage** y seleccione la controladora RAID adecuada. Desplácese hasta **Set Physical Drive Status Auto Config Mode > Unconfigured Good > Save** como se muestra en la imagen.

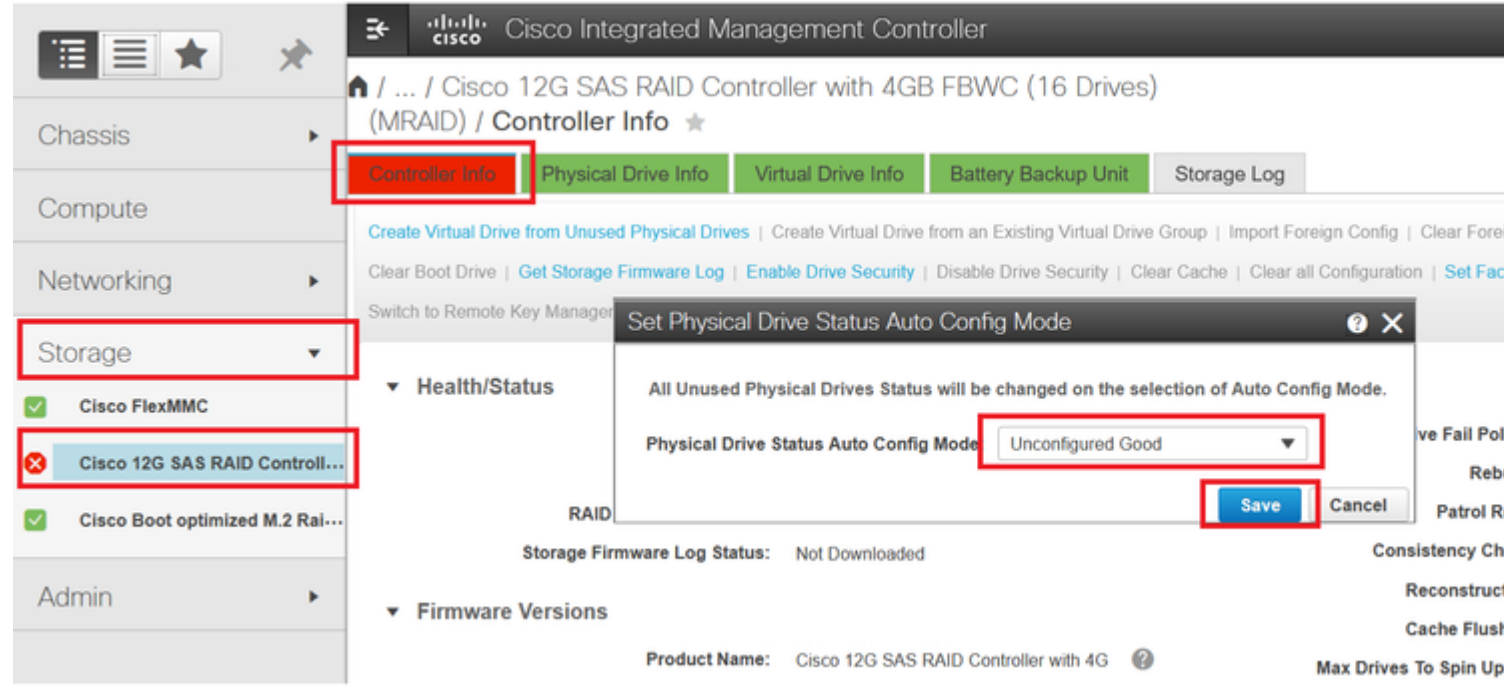

# **Modo de unidad predeterminado para discos**

Cisco Intersight permite establecer el modo de unidad predeterminado en determinadas versiones de firmware y controladores RAID con una política de almacenamiento. El modo de unidad predeterminado se define en la directiva de almacenamiento y se asocia a un perfil de servidor. El estado del disco que se elija en la directiva de almacenamiento se establece automáticamente en los discos recién insertados para ese servidor.

## **Intersight**

Desplácese hasta **Policies > Create Policy** o editar uno actual. A continuación, vaya a **Storage Policy > Policy Details > Default Drive State > Unconfigured Good > Create** como se muestra en la imagen.

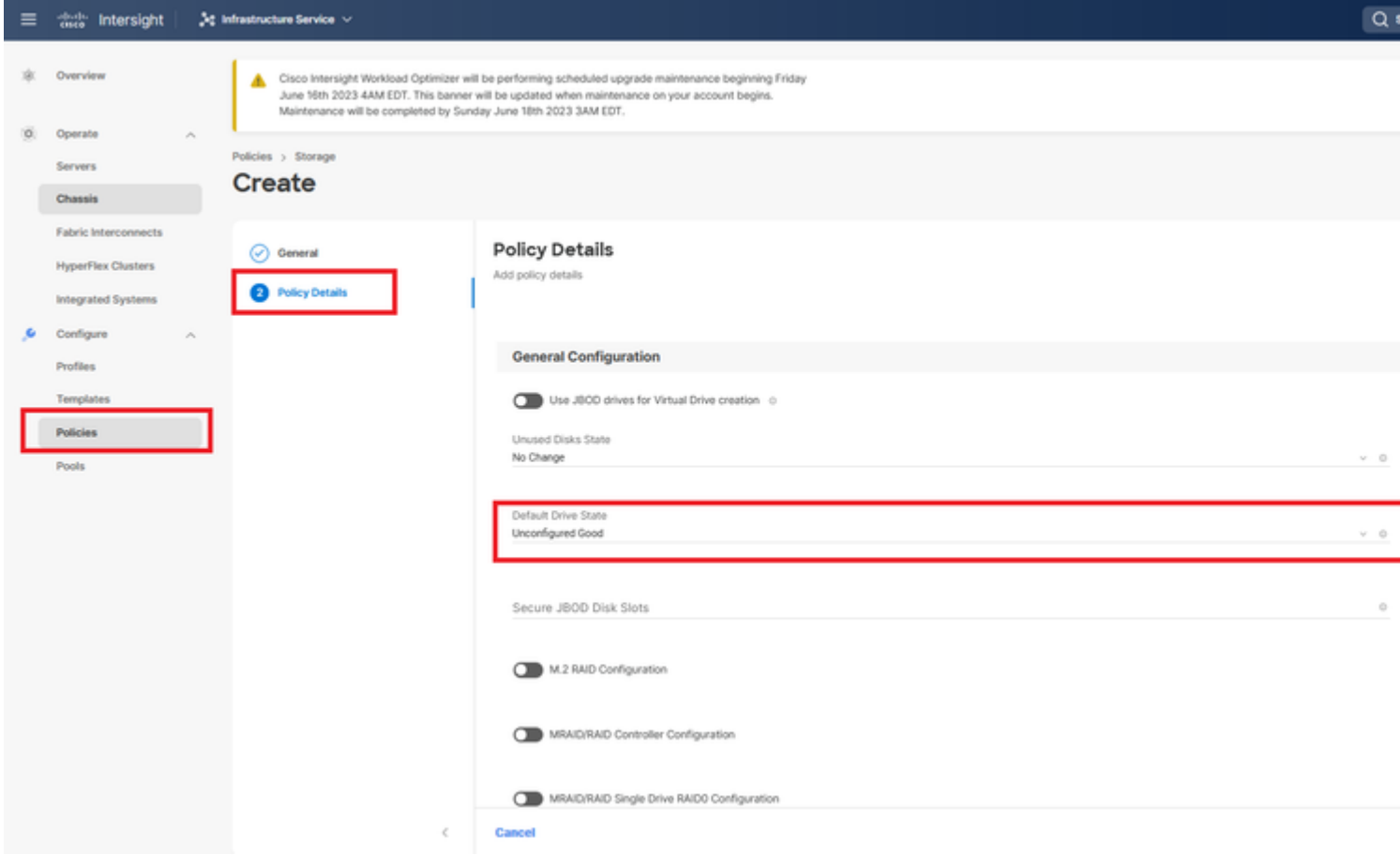

# **Información Relacionada**

- **[Políticas del servidor Cisco Intersight UCS](https://intersight.com/help/saas/resources/cisco_intersight_managed_mode_configuration#supported_ucs_server_policies)**
- **[Guía de configuración del almacenamiento de Cisco UCS Manager](/content/en/us/td/docs/unified_computing/ucs/ucs-manager/GUI-User-Guides/Storage-Mgmt/4-2/b_UCSM_GUI_Storage_Management_Guide_4_2/b_UCSM_GUI_Storage_Management_Guide_chapter_01011.html?bookSearch=true)**
- **[Nota técnica de Cisco para asignar StorCLI mediante EFI](https://www.cisco.com/c/es_mx/support/docs/servers-unified-computing/ucs-c-series-rack-mount-standalone-server-software/212389-tech-note-on-how-to-run-lsi-storcli-from.html)**
- **[Soporte Técnico y Documentación Cisco Systems](https://www.cisco.com/c/es_mx/support/index.html)**

## Acerca de esta traducción

Cisco ha traducido este documento combinando la traducción automática y los recursos humanos a fin de ofrecer a nuestros usuarios en todo el mundo contenido en su propio idioma.

Tenga en cuenta que incluso la mejor traducción automática podría no ser tan precisa como la proporcionada por un traductor profesional.

Cisco Systems, Inc. no asume ninguna responsabilidad por la precisión de estas traducciones y recomienda remitirse siempre al documento original escrito en inglés (insertar vínculo URL).